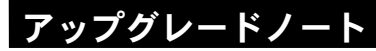

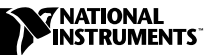

# LABVIEW **™**

# Version 6.0

このアップグレードノートでは、Windows、Macintosh、UNIX 対応 LabVIEW をバージョン 6.0 にアップグレードするプロセスについて説明 します。

インストール手順、およびその他の重要な情報については、「LabVIEW リリースノート」をお読みください。

# アップグレードノートについて

本書では、LabVIEW 6.0 へのアップグレード時に発生する可能性のある 問題に関する情報や、新機能の情報について説明します。

#### 詳細については、

LabVIEW 6.0 の新機能の詳細について、「LabVIEW ユーザマニュアル」および 「LabVIEW ヘルプ」を参照してください。「LabVIEW ヘルプ」にアクセスする には、ヘルプ » オンラインリファレンスを選択します。

# 目次

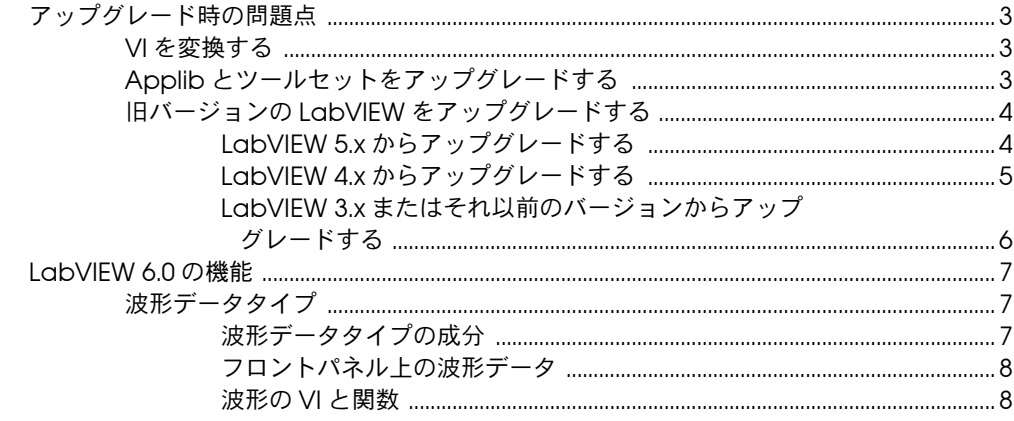

LabVIEW™, National Instruments™, および ni.com™ はナショナルインスツルメンツ社の商標です。記載された製品および会 社名は該当各社の商標または商標名です。

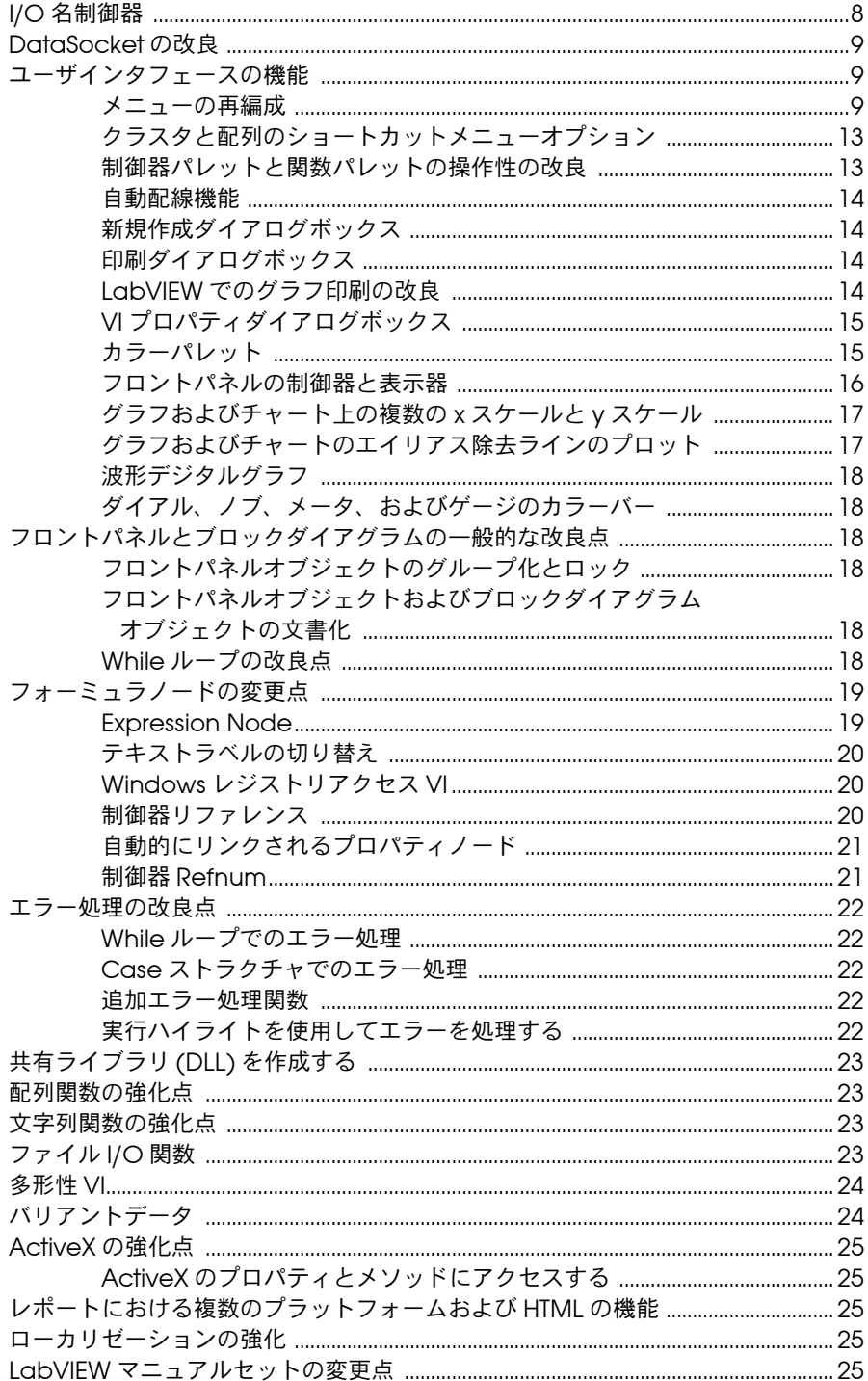

LabVIEW 5.*x* からアップグレードする場合は、「VI を変換する」、 「Applib とツールセットをアップグレードする」、および「[LabVIEW 5.x](#page-3-1) [からアップグレードする」](#page-3-1)をお読みください。

LabVIEW 4.*x* またはそれ以前のバージョンからアップグレードする場合 は、「VI を変換する」、「Applib とツールセットをアップグレードする」、 および「LabVIEW 4.x [からアップグレードする」](#page-4-1)をお読みください。

# <span id="page-2-1"></span><span id="page-2-0"></span>VI を変換する

LabVIEW アプリケーションのアップグレードプロセスは自動化されてい ます。LabVIEW 4.0 またはそれ以降のバージョンで保存された VI を開く と、LabVIEW 6.0 によってその VI の変換とコンパイルが自動的に行われ ます。

VI の変換に必要なメモリ量は、VI やそのすべてのサブ VI のディスク上の 領域を合計することによって予測できます。これらの VI が VI ライブラリ にまとめてある場合は、VI が圧縮されているため、VI ライブラリのサイ ズのおよそ 30 パーセント分を加算します。変換プロセスでは、少なくと も上記のメモリに 3 MB を加算した量のメモリが LabVIEW の動作に必要 です。

VI を一度に変換するだけのメモリがコンピュータにない場合は、VI を段階 的にコンポーネントごとに変換します。変換する VI の階層を調べ、下位階 層にあるサブ VI をロードして保存することから開始します。その後、徐々 にその上位階層に進むことができます。ツール » 上級 » 一括コンパイルを選 択して VI のディレクトリを変換できますが、このオプションではディレク トリまたは VI ライブラリ内の VI はアルファベット順に変換されます。変 換プロセスで上位の VI が先に処理される場合、一括コンパイルでは、上位 の VI を先に開いた場合とおよそ同じ量のメモリが必要になります。

ヘルプ »LabVIEW についてを選択してメモリの使用状況を監視し、それ までに使用したメモリ量の合計を表示できます。

# Applib とツールセットをアップグレードする

既存のツールセットの多くは問題なく LabVIEW 6.0 で動作します。ただ し、LabVIEW 6.0 で使用するには、VI を一括コンパイルする必要があり ます。VI の一括コンパイルの詳細については、このマニュアルの前出の 「VI を変換する」セクションを参照してください。LabVIEW 6.0 は、以 下の例外を除いて LabVIEW 4.0 およびそれ以降のバージョン用に設計さ れたツールと互換性があります。

• ( 開発システム ) LabVIEW アプリケーションビルダ — LabVIEW Application Builder 6.0 にアップグレードする必要があります。プ ロフェッショナル開発版システムバージョン 6.0 には、アップデート 済みのアプリケーションビルダライブラリが含まれています。

- <span id="page-3-1"></span>• ( 開発システム ) LabVIEW プロフェッショナル G 開発ツールキッ ト— プロフェッショナル G 開発ツールキット 5.0 またはそれ以降の バージョンをお持ちの場合は、LabVIEW プロフェッショナル開発シ ステムバージョン 6.0 にアップグレードする必要があります。この アップグレードはプロフェッショナル G 開発ツールキット 5.1 の既 存のユーザについては無料です。プロフェッショナル開発システム バージョン 6.0 には新しいバージョンのプロフェッショナル G 開発 ツールキットが含まれています。
- LabVIEW テストエグゼクティブ—LabVIEW テストエグゼクティブ 5.1 またはそれ以前のバージョンをご使用の場合は、LabVIEW 6.0 で 使用できるようにこれらの VI を一括コンパイルする必要があります。 VI の一括コンパイルの詳細については、このマニュアルの前出の 「VI [を変換する」](#page-2-1)セクションを参照してください。

# <span id="page-3-0"></span>旧バージョンの LabVIEW をアップグレードする

以下のセクションでは、LabVIEW のバージョンによって異なるアップグ レード時の問題点について説明します。

# LabVIEW 5.x からアップグレードする

このセクションでは、LabVIEW 5.*x* から LabVIEW 6.0 にアップグレード する場合に発生する可能性のある問題点について説明します。

### データログファイルを変換する

旧バージョンの LabVIEW で作成したデータログファイルを開くと、 LabVIEW 6.0 ではそのファイルを LabVIEW 6.0 フォーマットに変換する ように促すプロンプトが表示されます。変換するように選択すると、 LabVIEW によってデータログファイルが新しいフォーマットに変換され たデータで置き換えられます。ファイルを変換しないように選択するとエ ラーが返され、ファイルは開きません。

データログファイルを開いたときに自動的に変換するには、 LabVIEW.ini ファイルなどの LabVIEW の環境設定ファイルに以下の 行を追加します。

silentDatalogConvert=True

データログファイルを開いたときに自動的に変換されないようにするに は、この行を False に設定します。

### LabVIEW 5.x サーバと LabVIEW 6.0 クライアント間の 互換性の問題

LabVIEW 6.0 クライアントを LabVIEW 5.*x* アプリケーションの VI サーバ に接続するとエラーが生じます。これは、LabVIEW 5.*x* では LabVIEW 6.0 VI サーバプロトコルの新しい機能を認識できないためです。

<span id="page-4-1"></span><span id="page-4-0"></span>LabVIEW 5.*x* クライアントから LabVIEW 6.0 アプリケーションの VI サーバへの接続は可能です。

### LabVIEW における UDP の変更点

UDP VI ( 現在は UDP 関数 ) は関数 » 通信 »UDP パレットから使用できます。

# LabVIEW 4.x からアップグレードする

このセクションでは、LabVIEW 4.*x* 以降のブールデータ形式および VI コ ントロール VI における変更について説明します。

### ブールデータを LabVIEW 4.x に、および LabVIEW 4.x からブールデータに変換する

データの格納形式が、LabVIEW 4.*x* と LabVIEW 5.*x* の間で変更されまし た。LabVIEW 4.*x* では、データが配列でない場合はブールデータが 2 バ イトに格納されます。データが配列の場合は、LabVIEW 4.*x* では各ブー ル要素が 1 ビットに格納されます。LabVIEW 6.0 ではそれが配列である かどうかにかかわらず、1 つのブール値が 1 バイトに格納されます。この 変更により、ブール値の配列をサポートできるブロックダイアグラムの関 数が増え、これらの配列の動作がさらに数値の配列と一貫性のあるものに なります。新しいブール値のデータ形式によって、コードインタフェース ノード (CIN) でのデータ操作に影響がありますが、LabVIEW 6.0 には既 存の CIN との互換性があります。

1 つまたは複数のブール値を含んでいるバイナリデータを LabVIEW 4.*x* のファイルに書き込む場合、その形式は LabVIEW 5.*x* および 6.0 で同じ データを書き込む場合とは異なります。LabVIEW 6.0 には、LabVIEW 4.*x* で書き込まれたバイナリデータを読み込み、LabVIEW 4.*x* が読み込めるバ イナリデータを書き込むメカニズムが備わっています。Write File、Read File、Type Cast、Flatten To String、および Unflatten From String の 5 つの関数には、4.x データの変換ショートカットメニュー項目があります。 このメニュー項目を選択すると、これらの関数では、バイナリデータを LabVIEW 4.*x* で書き込まれたデータのように扱うことができます。 LabVIEW 4.*x* にフォーマットされたデータを作成するには、Write File、 Flatten to String、または Type Cast 関数を使用します。LabVIEW 4.*x* 用にフォーマットされたデータを読み込むには、Read File、Unflatten From String、または Type Cast 関数を使用します。4.x データの変換 ショートカットメニュー項目を選択すると、LabVIEW 6.0 ではその関数上 に赤い 4.x を描画して LabVIEW 4.*x* 形式に、あるいは LabVIEW 4.*x* 形 式からデータを変換中であることを示します。データの変換を中止するに は、4.x データの変換ショートカットメニュー項目をもう一度選択して無 効にします。

ブール値が含まれているデータファイルが複数ある場合、これらのファイ ルを開き、LabVIEW 6.0 で認識できる新しいデータファイルにデータを 書き込む VI を作成できます。

<span id="page-5-0"></span>LabVIEW 4.*x* またはその前のバージョンで保存した VI を LabVIEW 6.0 でロードすると、LabVIEW 6.0 では、Write File、Read File、Type Cast、Flatten To String、および Unflatten From String 関数上に 4.x データの変換属性が自動的に設定されます。これらの関数は 4.*x* のと きと同じように機能します。VI で新しい LabVIEW 6.0 ブールデータ形式 を使用する必要があると判断した場合は、上記にリストした各関数上でも う一度 4.x データの変換メニュー項目を選択してこれを無効にします。 通常、VI に、旧バージョンの LabVIEW で書き込まれたブールデータを 含んでいるファイルを操作する必要がない場合、または旧バージョンの LabVIEW で実行されている VI とブールデータをやり取りする必要がな い場合は、新しい LabVIEW 6.0 ブールデータ形式を使用してください。 LabVIEW の今後のバージョンでは、前回のブールデータ形式のサポート は継続されない可能性があります。

### データログファイルを変換する

アップグレード時のデータログファイルの変換方法の詳細については、 前出のセクション「LabVIEW 5.x [からアップグレードする」](#page-3-1)の[「データ](#page-3-1) [ログファイルを変換する」](#page-3-1)を参照してください。

### VI 制御 VI

LabVIEW 6.0 では VI 制御 VI (vi.lib\utility\victl.llb) はデ フォルトのパレットセットから削除され、互換性 VI として存在していま す。その機能は関数 » アプリケーション制御パレット上の VI サーバ関数で ある Open VI Reference、Call By Reference、プロパティノード、 およびインボークノードに含まれています。

VI 制御 VI から渡されるエラーコードには、LabVIEW 6.0 で変更になった ものがあります。旧バージョンの LabVIEW では、VI 制御 VI はエラー コード 7 および 1000 を渡していました。LabVIEW 6.0 の VI 制御 VI は コード 1004 および 1003 を渡します。LabVIEW 4.*x* で作成された VI に よってエラーコード 7 および 1000 をチェックする場合、LabVIEW 6.0 でその VI を機能させるには変更が必要です。

### DDE VI

DDE VI (vilib\platform\dde.llb) はデフォルトのパレットセット から削除され、互換性 VI として存在しています。

# LabVIEW 3.x またはそれ以前のバージョンから アップグレードする

LabVIEW 3.*x* またはそれ以前のバージョンからのアップグレードについ ては、ナショナルインスツルメンツのウェブサイト ni.com を参照して ください。

# <span id="page-6-0"></span>LabVIEW 6.0 の機能

このセクションでは LabVIEW 6.0 の機能と改良点について説明します。

 $\mathbb{N}$ メモ 旧バージョンの LabVIEW の機能に関する情報については、「LabVIEW 5.0 アップグレードノート」(321780A-01、ナショナルインスツルメンツのウェブ サイトで入手可能 ) を参照してください。

### 波形データタイプ

測定値を集録、解析、表示する VI を作成するために使用する VI、関数、 およびフロントパネルオブジェクトは、デフォルトでその波形データタイ プを使用します。波形データタイプの配列は複数の波形を表現します。

 $\mathbb{N}$ メモ 旧バージョンの LabVIEW では、波形を数値配列およびクラスタとして表現し ました。LabVIEW 5.*x* またはそれ以前のバージョンで波形を作成しアクセスす る VI を作成すると、配列やクラスタとして波形の操作を継続したり、その VI を変換して波形データタイプを使用することができます。

> 波形データタイプには、1 つの波形に関連するデータ値とタイミング情報 のデータが含まれています。

波形データタイプによって、波形成分が測定アプリケーション作成に使 用する VI および関数に渡ります。波形の成分を抽出して編集するには、 波形の VI および関数を使用します。

### 波形データタイプの成分

波形データタイプは、波形情報のみを含んでいる成分の特別なクラスタで す。波形の各成分はクラスタ内の要素で、データタイプは各成分を表しま す。個々の成分にアクセスして操作するには、波形関数を使用します。

### 開始時刻 $(T_0)$

タイムスタンプは波形の始点の開始時刻です。波形グラフではデータプ ロット時にタイムスタンプを使用します。デフォルトは 0 で、これは LabVIEW システム時刻の 1904 年 1 月 1 日午前 12 時 ( グリニッジ標準 時 ) を表します。

#### Δt (dt)

Δ*t* は波形の連続したデータ点間の時間です。

### 波形データ (Y)

波形データは波形を表す数値の 1 次元配列です。配列の各要素は波形の 振幅を表すデータ値です。一般的に、配列内のデータ値の数は、データ集 録デバイスから取るスキャンの回数に一致します。

#### <span id="page-7-0"></span>波形属性

波形属性は、データ発生源のチャネルやデバイスなどの波形データに関す る情報を提供します。

# フロントパネル上の波形データ

フロントパネル上で、波形データは制御器 »I/O パレット上の波形制御器 によって表示できます。

波形データタイプの to dt、Y、および属性のコンポーネントを操作した り、これらのコンポーネントを表示器として表示するために、波形制御器 を使用します。属性にアクセスするには、波形制御器を右クリックして ショートカットメニューから項目を表示 »Attributes を選択します。

制御器 » 波形パレットの制御器を使用しても波形を表示できます。

### 波形の VI と関数

関数 » 波形パレットには、波形の作成や操作、波形の個々の成分の操作を 行う VI や関数が含まれています。**関数 » データ集録**パレットおよび**関数 »** 解析パレット上にある VI の多くは、波形データタイプを使用します。

# I/O 名制御器

DAQ チャネル名、VISA リソース名、および IVI 論理名を選択するには、 制御器 »I/O パレットまたは制御器 » 旧バージョンの制御器 »I/O パレット 上の I/O 名制御器を使用します。これらの名前は Measurement & Automation エクスプローラ (MAX) で構成します。計測器またはデータ 集録デバイスと通信するには、これらの I/O 名制御器とともに I/O VI を 使用します。DAQ チャネル名、VISA リソース名、および IVI 論理名の、 MAX を使用した構成方法の詳細については、ツール »Measurement & Automation エクスプローラを選択してください。

I/O 名定数は、関数 » 計測器パレットおよび関数 » データ集録パレットから 使用できます。

MAX は Windows でのみ使用できます。(Macintosh) DAQ チャネル名 を構成するには、DAQ チャネルウィザードを使用します。 (Macintosh および UNIX) VISA リソース名を構成するには VISA 構成 ユーティリティを使用します。

# <span id="page-8-0"></span>DataSocket の改良

他の VI や、ナショナルインスツルメンツの ComponentWorks など他 のアプリケーションと、ウェブ上またはローカルコンピュータ上でデータ を共有するには、ナショナルインスツルメンツの DataSocket テクノロ ジを使用します。確立されている通信プロトコルが DataSocket によっ てまとめられ、測定や自動化が可能になります。これは、ウェブブラウザ によって、異なるインターネットテクノロジがまとめられることによく似 ています。

DataSocket テクノロジによって、複数の入出力メカニズムにアクセス できるようになります。DataSocket 接続ダイアログボックスを通じて フロントパネルから、または DataSocket Read および Write 関数に よってブロックダイアグラムからアクセスが可能です。URL の指定に よって、パブリッシュ ( 書き込み )、またはデータのサブスクライブ ( 読 み取り ) を行います。これはウェブブラウザ内で URL を指定する方法と よく似ています。

たとえば、ウェブ上の別のコンピュータとフロントパネル上の温度表示器 のデータを共有する場合、DataSocket 接続ダイアログボックスで URL を指定することによって温度計のデータを公表します。別のコンピュータ 上のユーザは自分のフロントパネル上に温度計を配置し、DataSocket 接続ダイアログボックスで URL を選択することによって、そのデータを サブスクライブします。

このパレットにはバリアント関数も含まれています。LabVIEW におけるバ リアントデータの詳細については、後続のセクション[「バリアントデータ」](#page-23-1) を参照してください。

### ユーザインタフェースの機能

新しいユーザインタフェースとさらに便利になった機能について、以下に 説明します。

### メニューの再編成

関連する機能をまとめて配置し、メニューをさらに直感的に操作しやすく するため、LabVIEW 6.0 ではメニューが再編成されました。

#### ファイルメニューの変更

- 印刷、プロジェクト »Documentation Tool、および文書の印刷は新 しい印刷ダイアログボックスにまとめられました。このダイアログ ボックスには、ファイル » 印刷を選択してアクセスします。
- ファイル » 新規を選択すると、新規作成ダイアログボックスが開きま す。このダイアログボックスでは、新規 VI、グローバル変数、制御 器、ランタイムメニュー、多形性 VI、作成スクリプト、VI テンプ

レート、グローバル変数テンプレート、および制御器テンプレートを 作成できます。また、新規作成ダイアログボックスを使用して既存の テンプレートに基づく新規ファイルも作成できます。

- テンプレートの編集はファイルメニューから削除されました。
- ファイル » 開くを選択すると、開くダイアログボックスが開き、 すべての LabVIEW ファイルを開くことができます。テンプレート (.vit または .ctt ファイル ) を開くと、LabVIEW ではファイルの 保存時にテンプレートファイルの拡張子が保存されます。**ファイル** » 新規作成ダイアログボックスのテンプレートから開始オプションを使 用して、既存のテンプレートに基づく新規 VI、グローバル変数、ま たは制御器を作成します。
- コピーの保存は削除されました。別名で保存ダイアログボックスに は、発呼者を更新せずにコピーを保存できるチェックボックスがあり ます。
- VI 設定および VI 情報を表示はウィンドウメニューから移動して、 新しい VI プロパティダイアログボックスにまとめられました。この ボックスにはファイル »VI プロパティを選択してアクセスします。
- VI ライブラリを編集、一括コンパイル、CVI 計測器ドライバをイン ポート、および VXI プラグアンドプレイドライバを更新はツールメ ニューに移動しました。

#### 編集メニューの変更

- 制御器の編集は制御器を編集するに名前が変更されました。
- **編集メニューはランタイムメニュー**に名前が変更されました。
- 検索および検索結果を表示がプロジェクトメニューから追加されまし た。
- 環境設定はオプションに名前が変更され、ツールメニューに移動しま した。
- ユーザ名はツールメニューに移動しました。
- パスワードキャッシュ消去は削除されました。オプションダイアログ ボックスのその他ページに、パスワードキャッシュ消去ボタンがあり ます。

#### プロジェクトメニューからツールメニューに名前変更

プロジェクトメニューはツールメニューに名前を変更されました。ツール メニューは以下のように変更されています。

- (Windows) Measurement & Automation エクスプローラによって Measurement & Automation エクスプローラ (MAX) にアクセス します。コンピュータに接続されている計測器およびデータ集録ハー ドウェアを構成するには、MAX を使用します。
- 計測器拡張メニューが追加されました。ここには計測器ドライバネッ トワークおよび CVI 計測器ドライバをインポートの項目が含まれて います。

• DAQ ウィザード拡張メニューの名前がデータ集録に変更されまし た。ここには DAQ Channel Viewer および DAQ ソリューション ウィザード項目が含まれています。

(Macintosh) データ集録メニューにも DAQ チャネルウィザードが含 まれています。

- 文書化ツールは印刷ダイアログボックスに移動しました。このダイア ログボックスには**ファイル » 印刷**を選択してアクセスします。
- ファイルマネージャは VI ライブラリマネージャに名前が変更されま した。
- VI レビジョン履歴はウィンドウメニューから移動しました。
- VI 階層を表示、この VI の発呼者、この VI のサブ VI、開かれていな いサブ VI、および開かれていない Type Defs は、参照メニューに移 動しました。
- 検索および検索結果を表示が編集メニューに移動しました。
- プロフィールウィンドウを表示は VI のプロファイルに名前が変更さ れ、上級拡張メニューに移動しました。
- VI ライブラリを編集はファイルメニューから移動しました。
- 上級拡張メニューが追加されました。ここには、一括コンパイル、 文字列をエクスポート、文字列をインポート、ActiveX コントロー ルをインポート、プロファイル VI が含まれています。
- 比較拡張メニューが追加されました。これはすべての比較関数をグ ループ化したものです。この項目はプロフェッショナル開発システム 構成の LabVIEW ユーザにのみ有効です。
- アプリケーションビルダをお持ちの場合は、アプリケーションを作成 項目の名前がアプリケーションまたは共有ライブラリ (DLL) を作成に 変わりました。

#### 参照メニューの追加

これは新しいメニューです。参照メニューには、現在の VI やその階層の 様子を表示可能にする項目が含まれています。

- VI 階層を表示はプロジェクトメニューから移動しました。
- この VI の発呼者はプロジェクトメニューから移動しました。
- この VI のサブ VI はプロジェクトメニューから移動しました。
- 開かれていないサブ VI はプロジェクトメニューから移動しました。
- 開かれていない Type Defs はプロジェクトメニューから移動しました。

#### ウィンドウメニューの変更

- VI 情報を表示はファイルメニューに移動され、VI プロパティに名前 が変更されました。
- 履歴を表示は VI レビジョン履歴に名前が変更され、ツールメニュー に移動しました。

#### ヘルプメニューの変更

- シンプルヘルプはヘルプメニューから削除されました。ヘルプウィン ドウをシンプルヘルプと詳細なヘルプで切り替えるには、**ヘルプ**ウィ ンドウの左下隅にあるシンプルヘルプボタンをクリックします。
- ( 現在の ) VI のオンラインヘルプはヘルプに名前が変更されました。
- サンプルの検索はサンプルに名前が変更されました。
- LabVIEW マニュアルは印刷版マニュアルを表示に名前が変更されま した。
- オンラインチュートリアルはヘルプメニューから削除されました。 「LabVIEW チュートリアル」には、LabVIEW ダイアログボックスの LabVIEWチュートリアルボタンをクリックするとアクセスできます。

#### ショートカットメニューの再編成

LabVIEW 6.0 ではショートカットメニューが再編成されています。通常 使用される機能はメニューの上位に設置されており、上級機能は上級拡張 メニューに置かれています。

- 表示は項目を表示に名前が変更されました。
- 制御器に変更および表示器に変更が定数ショートカットメニューに追 加されました。
- 定数に変更がフロントパネル端子ショートカットメニューに追加され ました。
- データ操作拡張メニューから複数の項目が削除され、新しい上級拡張 メニューに追加されました。
	- キー操作は上級拡張メニューに移動しました。
	- 同期表示は上級拡張メニューに移動しました。
	- オンラインヘルプはヘルプに名前が変更され、上級拡張メニュー のあるすべての端子の上級拡張メニューに移動しました。上級拡 張メニューのない端子については、ヘルプは上級ショートカット メニューの最上位にあります。
	- カスタマイズするは上級拡張メニューに追加されました。
- データ操作の下位にあった説明項目は説明とヒントに名前が変更さ れ、そのショートカットメニューの最上位に移動しました。
- 中断点設置および中断点解除が、このショートカットメニューの最上 位に追加されました。

# <span id="page-12-0"></span>クラスタと配列のショートカットメニューオプ ション

クラスタおよび配列のショートカットメニューにいくつかの項目が追加さ れました。

- 上級 » 制御器を隠すを選択すると、クラスタまたは配列の制御器は表 示されません。
- 上級 » 有効なステータスを選択すると、制御器を淡色表示させたり、 無効にしたり、さらに有効にしたりできます。
- 上級 » 非表示要素を表示を選択すると、クラスタ内の非表示になって いた項目が表示されます。
- 自動サイズ調整によって、クラスタは合うようにサイズ変更、水平に **揃えるまたは垂直に揃えるようにサイズ変更されます。クラスタを水** 平方向または垂直方向に自動的に揃える場合には、クラスタ内の項目 がオーバーラップすることはありません。
- 上級 » 前に要素を挿入および要素を削除を選択すると、1 次配列内の 配列要素を挿入したり削除できます。
- 上級 » 前に行を挿入、前に列を挿入、行を削除、列を削除を選択する と、2 次元配列内の配列要素の行や列を挿入したり削除できます。

# 制御器パレットと関数パレットの操作性の改良

制御器パレットおよび関数パレット上の操作バーによって、ウェブブラウ ザで操作ボタンを使用する要領でこれらのパレットを操作できます。サブ パレットボタンをクリックすると、パレット全体が選択したサブパレット に変わります。操作バーにも検索機能が含まれており、パレット項目をよ り早く見つけるのに役立ちます。

制御器および関数パレットには以下の操作ボタンがあります。

- 上 パレット階層で1つ上位に移動します。
- 検索 パレットを検索モードに変更します。検索モードでは、テキ ストベースの検索を実行してパレット内で制御器、VI、または関数を 探すことができます。
- オプション 関数ブラウザオプションダイアログボックスを開きま す。このダイアログボックスからパレットの外観を構成できます。

### パレット上で制御器、VI、および関数を検索する

制御器および関数パレット上の関数、VI、または制御器についてテキスト ベースの検索を実行するには、検索ボタンを使用します。名前の頭文字 (先頭)またはキーワード (含む)によって検索できます。制御器、VI、ま たは関数をダブルクリックすると、パレット上のその位置に移動できます。

# <span id="page-13-0"></span>自動配線機能

自動配線機能を使用すると、オブジェクトをブロックダイアグラム上に配 置するだけで簡単にそのオブジェクトを配線できます。また、ブロックダ イアグラムに既にあるオブジェクトを自動的に配線することもできます。 自動配線機能を使用すると、LabVIEW では最適な組み合わせとなる端子 が接続され、適合しない端子は接続されません。

自動配線機能では、選択したオブジェクトをブロックダイアグラム上の他 のオブジェクトの近くに移動すると、有効な配線を示すため一時的な配線 が表示されます。提示された配線が適正な場合、そのオブジェクトをド ロップすると自動的に配線されます。

オブジェクトの位置を決めている間にスペースバーを押すと、自動配線の オンとオフを切り替えることができます。関数パレットからオブジェクト を選択する場合や <ctrl> キーを押したままドラッグして既にブロック ダイアグラム上にあるオブジェクトのコピーを作成する場合は、デフォル トで自動配線は有効になります。位置決めツールを使用してブロックダイ アグラム上に既にあるオブジェクトを移動する場合は、デフォルトで自動 配線は無効になります。

自動配線が有効になっていると、選択されたオブジェクトはドラッグ時に その外観が保持されます。自動配線が無効になっていると、選択されたオ ブジェクトはドラッグ時に点線の枠になります。

# 新規作成ダイアログボックス

新規作成ダイアログボックスを使用して LabVIEW のファイルを作成しま す。新規 VI、多形性 VI、制御器、グローバル変数、ランタイムメニュー、 VI テンプレート、制御器テンプレート、およびグローバル変数テンプ レートを作成できます。また、新規作成ダイアログボックスを使用して既 存のテンプレートに基づく新しいファイルも作成できます。

# 印刷ダイアログボックス

VI、制御器、グローバル変数、またはテンプレートのマニュアルを印刷し たり、マニュアルを HTML、RTF、または標準テキストファイルに保存す るには、印刷ダイアログボックスを使用します。印刷するマニュアルをカ スタマイズしたり、ページ設定のプロパティを構成することもできます。

# LabVIEW でのグラフ印刷の改良

LabVIEW 6.0 ではプリンタ分解能を使用してグラフやチャートを印刷し ます。明確な線や画像でグラフを鮮明に印刷することによって、主に標準 印刷や PostScript 印刷に効果が現れます。

# <span id="page-14-0"></span>VI プロパティダイアログボックス

以下のような VI の多くの特徴を構成するには、VI プロパティダイアログ ボックスを使用します。

- VI アイコンの外観
- VI の呼び出し時にフロントパネルをどのように表示するか、および どこに表示するか
- VI の呼び出し時の VI の実行方法
- ヘルプウィンドウに表示されるテキストの内容、および VI 履歴オプ ションを使用するかどうか
- VI のパスワード保護を有効にするかどうか

VI プロパティダイアログボックスにアクセスするには、ブロックダイア グラムまたはフロントパネル上の VI アイコンを右クリックしてショート カットメニューから VI プロパティを選択するか、ファイル »VI プロパ ティを選択します。

VI プロパティダイアログボックスは、以前は VI 設定ダイアログボックス および VI 情報ダイアログボックスにあった特徴の多くを組み合わせてい ます。

# カラーパレット

カラーパレットは、カラーツールを選択し、オブジェクトや背景を右ク リックすると使用可能になります。このカラーパレットは広範なスペクト ルのカラーパレットに置き換えられました。カラーパレットの一段目には グレースケールがあります。二段目には背景色やフロントパネルオブジェ クトに適した柔らかい色のスペクトルが入っています。三段目には、ハイ ライトに適した色のスペクトルが入っています。一番下の段には、透過色 と最近使用した 10 色を保存するウィンドウがあります。

またこの一番下の段には現在選択されている色を表示するウィンドウもあ ります。前景色と背景色のあるオブジェクトでは、カラー表示器の左半分 に前景色、右半分に背景色が表示されます。オブジェクトの前景色のみ、 または背景色のみに色を付ける場合は、<f > または <b> キーをそれぞれ 押したまま色を選択します。

(Windows および Macintosh) オペレーティングシステムのカラーパ レットにアクセスするには、その他ボタンをクリックします。カラーパ レットから、色相、彩度、明度、および、赤、緑、青の値を使用して特定 の色を選択できます。

(UNIX) more ボタンをクリックすると、LabVIEW ダイアログボックスに アクセスします。このダイアログボックスで赤、緑、および青の値を定義 することによって色を選択できます。

### <span id="page-15-0"></span>フロントパネルの制御器と表示器

制御器パレットは再編成され、新しい制御器および表示器に更新されました。

#### 3 次元制御器と表示器

多くのフロントパネルオブジェクトは、さらに洗練された 3 次元の外観 になるように再設計されました。色を付けたりオブジェクトのサイズを変 更するなどの機能を含め、オブジェクトの機能と動作は変更されていませ ん。制御器を最適な外観にするには、モニタは少なくとも 16 ビット色に 設定する必要があります。

#### 制御器パレットの再編成

LabVIEW 6.0 では新しい機能を盛り込むため、制御器パレットが再編成 されました。

- 新しい I/O パレットには新しい DAQ、VISA、および IVI 論理名制御 器や、IMAQ セッション制御器が含まれています。
- 文字列 & パスパレットには、文字列とファイルパスの制御器が含ま れています。
- リング & Enum パレットには、メニューリングなどのリングおよび enum 制御器が含まれています。
- 新しいリスト&表パレットには表とリストボックスの制御器が含ま れています。
- 元のフロントパネルオブジェクトは制御器 » 旧バージョンの制御器パ レットから使用できます。これらのオブジェクトは 256 色および 16 色のモニタに最適です。

#### タブ制御器

フロントパネル制御器および表示器を狭い領域で重ねる場合は、タブ制 御器を使用します。タブ制御器はページとタブで構成されています。 フロントパネルオブジェクトをタブ制御器の各ページに配置し、異なる ページを表示するセレクタとしてタブを使用します。タブ制御器上に配置 できるフロントパネルオブジェクトの数に制限はありません。タブ制御 器は、制御器 » 配列&クラスタ、制御器 » ダイアログパレット、および対応 する制御器 » 旧バージョンの制御器パレットから使用できます。

まとめて使用するフロントパネルオブジェクトが複数ある場合や操作の特定 の段階では、タブ制御器は便利です。たとえば、計測を開始する前にまず複 数の設定値を構成し、次に進行に合わせてパラメータの側面の変更を可能に し、さらに特定のデータを表示し格納する VI があるとします。タブ制御器 を使用すると、その VI の各段階の制御器と表示器のみを表示できます。

ブロックダイアグラム上では、デフォルトでタブ制御器は enum 制御器 になります。タブ制御器に配置された制御器および表示器の端子は別のブ ロックダイアグラムの端子として現れます。

#### <span id="page-16-0"></span>多項目リストボックス

オプションのリストおよび各オプションの情報を提示させるには、制御器 » リスト & 表パレット上にある多項目リストボックスおよび制御器 » ダイア ログ制御器パレット上にあるダイアログ多項目リストボックスを使用しま す。多項目リストボックスは 1 つまたは複数を選択するリストボックスに 似ていますが、多項目リストボックスにはオプションの大きさや作成され た日付などの情報を各オプションに追加できる列が含まれています。列数 の設定や各列のヘッダの作成が可能です。複数選択や単一選択の多項目リ ストボックスも作成できます。

### グラフおよびチャート上の複数の x スケールと y スケール

グラフおよびチャートで複数の x スケールと y スケールがサポートされ るようになりました。複数のスケールを使用すると、共通の x または y スケールを共有しない複数のプロットを表示できます。

#### グラフとチャートのスケール凡例

複数のスケールを扱えるように、波形グラフおよびチャートにスケール凡 例が追加されました。スケールプロパティを構成するだけでなく、スケー ル凡例を使用してスケールにラベルを付けることができます。

操作ツールを使用時にスケール形式ボタンを押すと、形式、精度、マッピ ングモード、プロットとスケールラベル表示の切り替え、グリッド、グ リッドライン、およびグリッドカラーのフォーマットを構成できます。

# グラフおよびチャートのエイリアス除去ラインの プロット

エイリアス除去ラインによってチャートおよびグラフのラインプロットの 外観を向上できます。エイリアス除去ライン描画を有効にすると、色の影 によってラインプロットはなめらかに表示されます。エイリアス除去ライ ン描画では、ライン幅、ラインスタイル、ポイントスタイルなどは変更で きません。

 $\mathbb{N}$ メモ エイリアス除去は波形デジタルグラフでは使用できません。

> プロット凡例が表示されていない場合、チャートおよびグラフを右クリッ クし、項目を表示 » プロット凡例を選択して凡例上で右クリックし、エイ リアス除去を選択します。

メモ エイリアス除去ライン描画は計算主導です。エイリアス除去ラインプロットに よって VI の速度に影響があることがあります。

 $\mathbb{N}$ 

### 波形デジタルグラフ

デジタルデータを表示するには、制御器 » グラフパレットから使用できる デジタル波形グラフを使用します。これはタイミングダイアグラムやロ ジックアナライザで作業する場合に効果的です。

# ダイアル、ノブ、メータ、およびゲージのカラー バー

フロントパネル上のダイアル、ノブ、メータ、またはゲージのいずれにも カラーバーを追加できます。カラーバーは、ゲージが危険な値に達してい ることを示す警告範囲などのデータ範囲を視覚的に示すのに便利です。

### <span id="page-17-0"></span>フロントパネルとブロックダイアグラムの一般的な改良点

フロントパネルおよびブロックダイアグラムを改善するため、いくつかの 変更が行われました。以下のセクションで新機能について説明します。

# フロントパネルオブジェクトのグループ化とロック

フロントパネルオブジェクトをグループ化し、そのフロントパネル上の位 置をロックできます。グループ化されたオブジェクトはその相対位置が維 持されますが、ロックされたオブジェクトはフロントパネル上の位置が維 持され、削除できません。

# フロントパネルオブジェクトおよびブロックダイ アグラムオブジェクトの文書化

個々のフロントパネルオブジェクトおよびブロックダイアグラムオブジェ クトに個別の説明を追加できます。説明とヒントダイアログボックスに入 力する情報は、そのオブジェクトのヘルプウィンドウおよび作成する VI の文書に、ヒントラベルとして表示されます。

ヒントラベルは簡単な説明で、オブジェクトの上にカーソルを配置すると そのオブジェクトの上または近くに表示されます。ヒントが入力されてい ないと、ヒントラベルは表示されません。

メモ ヒントは制御器、表示器、または定数にのみ使用できます。ブロックダイアグ ラムの関数や VI にはヒント情報を入力できません。

# While ループの改良点

LabVIEW 6.0 では、While ループの条件設定が簡単になりました。デ フォルトで、While ループはその条件端子に FALSE の値が渡されると停 止します。条件端子の動作を変更するには、端子や While ループの枠を右 クリックして True の場合停止または True の場合、継続を選択します。 デフォルトの動作は True の場合、継続です。

 $\mathbb{N}$ 

# <span id="page-18-0"></span>フォーミュラノードの変更点

フォーミュラノードで以下の新しい操作が実行可能になりました。

• 整数ビットごとの演算 (&、|、~、<<、>>、および ^)

 $\mathbb{N}$ メモ 旧バージョンの LabVIEW の指数演算 ^ は \*\* によって置き換えられ、VI を LabVIEW 6.0 に再コンパイルするときに自動的に更新されます。現在、^ 演算 はビットごとの排他的論理和になっています。

- ショートカット割り当て (+=、-=、\*=、/=、>>=、<<=、&=、\=、  $^{\wedge}$  =、| =、%=、および \*\*=)
- 増分 (++) 前後および減分 (--) 前後の演算

フォーミュラノードにも、配列の指標が数値データであることやビット演 算の演算対象が整数データであることを確かめるタイプチェックが実装さ れています。

配列の複数の指標が範囲内にあることを確認します。配列の場合、範囲外 の値はデフォルトでゼロに、範囲外の割り当てはデフォルトで nop にな り、演算が行われないことを示します。

フォーミュラノードによって自動タイプ変換も実行されます。

#### フォーミュラノードでの C 言語の機能

テキストベースの方程式の実行だけでなく、フォーミュラノードを使用し て多くの C 言語関数を実行できます。C 言語の機能を利用すると、C 言 語プログラミングのスコープルールで、if ステートメント、While ルー プ、For ループ、Do ループ、switch ステートメント、break および continue ステートメント、配列操作、および複合ステートメントを実行 できます。

# Expression Node

1つの変数を持つ表現や方程式を計算するには、**関数 » 数値パレット**で使 用できる Expression Node を使用します。Expression Node は、方程 式が変数は 1 つだけでも他の点は複雑な場合に効果的です。

Expression Node では入力端子に渡した値が変数の値として使用されま す。出力端子では計算値が返されます。

### Expression Node の多形性

Expression Node の入力端子は、配線した制御器または定数と同じデー タタイプになります。出力端子は入力端子と同じデータタイプになりま す。入力のデータタイプには、非複素スカラ、非複素スカラの配列、また は非複素スカラのクラスタがあります。配列やクラスタでは、Expression Node によって入力配列やクラスタの各要素に式が適用されます。

# <span id="page-19-0"></span>テキストラベルの切り替え

回転または上下に整列した垂直テキストを表示するには、テキストラベル の切り替えを使用します。

テキストラベルを切り替えるには、ラベル上で右クリックして垂直に配置 を選択し、拡張メニューから以下のいずれかのオプションを選択します。

- なし-ラベルは通常のテキストとして表示されます。
- **上下に整列**ーラベルは上下に整列したテキストとして表示されます。
- 時計回り-ラベルテキストは時計回りに 90 度回転されます。この結 果、下に向かって読む垂直方向のテキストになります。
- 反時計回りに-ラベルテキストは反時計まわりに 90 度回転されま す。この結果、上に向かって読む垂直方向のテキストになります。

# Windows レジストリアクセス VI

Windows レジストリキーの作成、開く、クエリ、列挙、閉じる、および 削除を実行するには、関数 » 上級 »Windows レジストリアクセス VI パ レットから使用できる Windows レジストリアクセス VI を使用します。 Windows レジストリキーの値の列挙、読み取り、書き込み、および削除 を実行することもできます。

注意 Windows レジストリを誤って変更すると、Windows オペレーティングシステ ムが動作しなくなる場合があります。

### 制御器リファレンス

制御器リファレンスによってフロントパネル情報をサブ VI に渡すことが できます。制御器リファレンスがサブ VI に渡されると、プロパティノー ドおよびインボークノードを使用してプロパティを読み込んで構成した り、参照されるフロントパネルオブジェクトのメソッドを呼び出すことが できます。

 $\mathbb{N}$ メモ 属性ノードは LabVIEW から削除されました。属性ノードは制御器 refnum が 自動的に入力されるプロパティノードによって置き換えられました。

> 旧バージョンの LabVIEW の属性ノードは、6.0 ではプロパティノードに よって置き換えられています。そのため、データ名が変更された属性もあ ります。以下に新しい属性名をリストします。

- Caption および Caption Visible プロパティ
- 文字列およびパス制御器の Scroll Position、Selection、および Text Colors プロパティ
- リング制御器の Ring Text Size、Ring Text Colors、および Numeric Text Colors プロパティ
- カラーバー制御器の Numeric Text Colors、Ramp Visible、および Dig Display Visible プロパティ

ЛN

- <span id="page-20-0"></span>• 多くのグラフまたはチャートのスケールのプロパティ
- 多くのグラフまたはチャートのプロットのプロパティ
- 多くのグラフカーソルのプロパティ
- 多くのスライドスケールのプロパティ

これらの属性をクラスタに入れてそのクラスタを Unbundle by Name に配線すると、データ名が変更されているために枠が壊れた状態で表示さ れます。これは手作業で修正する必要があります。この問題を修正するに は、Unbundle by Name ノードを右クリックして適切なプロパティを もう一度選択します。

### 自動的にリンクされるプロパティノード

フロントパネル制御器からプロパティノードを作成すると、そのプロパ ティノードは制御器に自動的にリンクされます。参照される制御器を検出 するには、プロパティノード上で右クリックして検索 » 制御器を選択する か、プロパティノードをダブルクリックして制御器を探します。

自動的にリンクされるプロパティノードを選択し、編集メニューから選択 範囲をサブ VI に変換を選択してサブ VI を作成すると、制御器リファレン スが作成され、サブ VI に配線されます。

LabVIEW 5.*x* またはそれ以前のバージョンで作成された属性ノードは、 デフォルトで自動的にリンクされるプロパティノードに変わります。

# 制御器 Refnum

制御器 »Refnum パレットには、制御器リファレンスをサブ VI に渡した り、サブ VI から受け取るために使用する制御器 refnum があります。制 御器 refnum をフロントパネルにドロップすると、一般的な制御器リ ファレンスタイプになります。制御器 refnum を構成するには、特定の フロントパネル制御器をドラッグします。たとえば、デジタル制御器用の 制御器 refnum を作成するには、制御器 refnum をドロップし、デジタ ル制御器をその上にドラッグします。

一般的なタイプの制御器 refnum を作成するには、制御器 refnum を右 クリックし、VI サーバクラスを選択拡張メニューから選択します。一般 的なタイプの refnum を厳密に類別化されたものにするには、この refnum を右クリックし、**データタイプを含む**を選択します。

フロントパネル制御器 refnum をその参照される制御器として表示させ るには、refnum 上で右クリックし、制御器を表示を選択します。アイコ ンに復元するには、refnum 上で右クリックし、アイコンを表示を選択し ます。

<span id="page-21-0"></span>ブロックダイアグラムでのエラー処理を改善するため、いくつかの変更が 行われました。ブール値を受け入れる多くの関数およびストラクチャでは エラークラスタのステータスブール値パラメータも識別され、ブロックダ イアグラム上でエラークラスタを簡単に配線できます。

# While ループでのエラー処理

While ループの繰り返し端子にエラークラスタを配線すると、端子の機 能にエラー処理が加わります。ショートカットメニュー項目の True の場 合停止および True の場合、継続は、エラーで停止およびエラーの場合、 継続に変わります。

# Case ストラクチャでのエラー処理

Case ストラクチャの条件端子にエラークラスタを配線すると、サブダイ アグラム表示ウィンドウにはエラーおよびエラーなしの 2 つのケースが 表示されます。Case ストラクチャの枠の色は、エラーのケースでは赤、 エラーなしのケースでは緑に変わります。

### 追加エラー処理関数

関数 » アプリケーション制御パレットの Stop と Quit LabVIEW 関数およ び関数 » 比較パレット上の Select 関数も、入力値としてエラークラスタを 受け入れます。これらの関数のいずれかにエラークラスタを配線している 状態でエラーが発生すると、その関数に値 TRUE が渡されます。

関数 » 時間&ダイアログパレットには、Merge Errors VI が含まれていま す。この関数を使用すると、別の関数からのエラー I/O クラスタを合わ せることができます。この VI では、最初にステータスが TRUE のエラー クラスタを探します。最初に検出されたエラーがレポートされます。この VI によってエラーが検出されない場合、警告を探し、最初に検出された 警告が返されます。警告も検出されない場合、エラーステータス FALSE が返されます。

# 実行ハイライトを使用してエラーを処理する

実行ハイライトを使用して VI のデバッグを実行すると、各ノードでデ バッグ実行後、そのデータタイプと同じ色の枠を付けて値が表示されま す。エラークラスタからエラーがレポートされると、表示されるエラー値 には赤い枠が付きます。エラーがレポートされない場合、値 OK の枠は緑 になります。

# <span id="page-22-0"></span>共有ライブラリ (DLL) を作成する

( プロフェッショナル開発システム ) LabVIEW 6.0 では、スタンドアロン アプリケーションの作成と同様に共有ライブラリ (DLL) を作成できます。 ツール » アプリケーションまたは共有ライブラリ (DLL) を作成を選択しま す。アプリケーションまたは共有ライブラリ (DLL) を作成ダイアログボッ クスが表示されます。このダイアログボックスには次のタブがあります。

- ターゲット このタブでは、共有ライブラリの保存場所に名前を付 けたり、その場所を選択できます。
- **ソースファイル** − このタブでは、共有ライブラリにファイルを追加 したり、共有ライブラリからファイルを削除できます。
- VI 設定 このタブで共有ライブラリのさまざまなウィンドウや VI の実行オプションを編集します。
- (Windows) App 設定 このタブで DLL のカスタムアイコンを指定 します。
- (Windows) インストール このタブで共有ライブラリのインストー ラを作成します。デフォルトでは LabVIEW ではインストーラは作成 されません。

### 配列関数の強化点

LabVIEW には配列を操作する Replace Array Subset、Insert Into Array、および Delete From Array の 3 つの新しい関数が含まれていま す。これらは関数 » 配列パレット内から使用できます。多くの既存の配列 関数は LabVIEW 6.0 では再設計され、配列の操作が簡単になりました。 新しい配列機能には以下の機能が含まれます。

- 入力配列の寸法に基づいて配列関数の大きさを自動調整する
- 操作中の配列のサブセットに基づいて入力をグループ化する

### 文字列関数の強化点

LabVIEW には、文字列内で文字やサブ文字列を検索したり置き換える関数 があります。関数 » 文字列パレット上にある新しい Replace Substring お よび Search/Replace String 関数によって、それぞれ文字列の任意の部分 をサブ文字列と置き換えたり、指定したサブ文字列を別のサブ文字列で置 き換えたりできます。**関数 » 文字列 » その他の文字列関数**パレット上にある Split String 関数では、1 文字ではなく、任意の文字列を検索できます。

# ファイル I/O 関数

文字列、数値、パス、およびブールデータをテキストとしてフォーマット し、そのテキストをファイルに書き込むには、Format Into File 関数を使 用します。多くの場合、Format Into String 関数で文字列をフォーマット し、フォーマットされた文字列を Write Characters to File VI または Write File 関数で書き込む操作の代わりに、この関数を使用できます。

<span id="page-23-1"></span><span id="page-23-0"></span>Format Into File 関数では、データがテキストファイルに現れる順番を決 めることもできます。ただし、この関数を使用してファイルにデータを追 加したり、ファイル内の既存データを上書きすることはできません。これ らの操作を行うには、Write File 関数とともに Format Into String 関数を 使用します。

文字列、数値、パス、およびブール値についてファイル内のテキストを スキャンし、そのテキストをデータタイプに変換するには、Scan from File 関数を使用します。多くの場合に、Read File 関数または Read Characters from File VI でファイルからデータを読み取り、読み取った 文字列を Scan from String 関数でスキャンする代わりに、この関数を使 用できます。

Scan from File 関数はファイル内のすべてのテキストを読み取ります。 ただし、この関数を使用してファイル内でスキャンを開始する場所を決め ることはできません。この操作を行うには、Scan from String 関数とと もに Read Characters from File VI を使用します。

### 多形性 VI

多形性 VI では、1 つの入力端子または出力端子で異なるデータタイプを 受け入れることができます。多形性 VI は同じコネクタペーンパターンを 持つサブ VI の集合体です。各サブ VI は多形性 VI のインスタンスです。 ある VI のコネクタペーンの端子が入力端子である場合、別の VI のコネク タペーン上の対応する端子も入力端子であるか、使用されていない必要が あります。

たとえば、関数 » ファイル I/O» 構成ファイル VI パレットから使用できる Read Key VI は多形性 VI です。そのデフォルト値端子は、ブール値、数 値倍精度、32 ビット整数、パス、文字列、または符号なし 32 ビット整 数のデータタイプを受け入れます。

# バリアントデータ

バリアントデータタイプには、LabVIEW または他のアプリケーションで の実行時に異なるデータタイプであった可能性のあるデータを格納しま す。バリアントデータタイプは ActiveX 関数およびプロパティで使用さ れます。

バリアントデータを作成して操作するには、関数 » 上級 » データ操作 » バリ アントパレット上にあるバリアント関数を使用します。いずれの LabVIEW のデータタイプもバリアントデータタイプに変換すると、変換 したデータを他の LabVIEW の VI や関数で使用できます。たとえば、 文字列をバリアントデータに変換すると、バリアントデータタイプはテキ ストを格納し、テキストが文字列であることを示します。

# <span id="page-24-0"></span>ActiveX の強化点

LabVIEW 6.0 には、ActiveX のプロパティとメソッドにより簡単にアク セスできる機能があります。

# ActiveX のプロパティとメソッドにアクセスする

ActiveX オブジェクトを右クリックし、ショートカットメニューから プロパティの作成またはメソッドの作成を選択して、フロントパネルやブ ロックダイアグラムから ActiveX オブジェクトの新しいプロパティノー ドやメソッドノードを作成します。関数パレットを介して操作する必要は なく、ActiveX オブジェクトを制御するときにプロパティノードやメ ソッドノードを選択してブロックダイアグラム上に配置します。

# レポートにおける複数のプラットフォームおよび HTML の機能

LabVIEW 6.0 では、すべてのプラットフォームで HTML ベースのレポー トを作成できます。Windows プラットフォームでは、印刷物ベースのレ ポートを作成して印刷できます。これらの VI は関数 » レポート生成パレッ トにあります。

 $\mathbb{N}$ メモ HTML ベースのレポート生成機能は LabVIEW 6.0 のベースパッケージでは使用 できません。

### ローカリゼーションの強化

ラベルやキャプションなどのブロックダイアグラム上の文字列はエクス ポート可能です。VI をローカライズする場合にこの機能は便利です。ま た、文字列定数、パス定数、リング定数、列挙定数 ( フォント情報のみ )、 配列およびクラスタ定数、およびフリーラベルのブロックダイアグラムオ ブジェクトに関連する文字列もエクスポート可能です。

### LabVIEW マニュアルセットの変更点

ナショナルインスツルメンツでは LabVIEW 6.0 のマニュアルを前回の バージョンから変更しました。特定の LabVIEW 機能および VI 作成時にそ れらの機能を使用する方法については、ヘルプ » オンラインリファレンス から使用できる「LabVIEW ヘルプ」を参照してください。LabVIEW 環境 での開発における概念的な情報については、「LabVIEW ユーザマニュアル」 を参照してください。データ集録および計測器制御 VI については、 「LabVIEW Measurements Manual」を参照してください。上級 VI の開 発については PDF 形式で使用可能な「LabVIEW アプリケーションノート」 を参照してください。

LabVIEW のマニュアルの概要については、「LabVIEW ユーザマニュアル」 の「第 1 章 LabVIEW の概要」のセクション「LabVIEW マニュアルのリ ソース」を参照してください。